## 安裝 **Minitab 17**

一、

請先從校園授權軟體 FTP 下載:Minitab17.iso

二、

開始安裝:將 Minitab17.iso 開啟虛擬映像檔。

進入「本機」虛擬映像檔的 minitab 17 資下夾中執行 setup.exe。

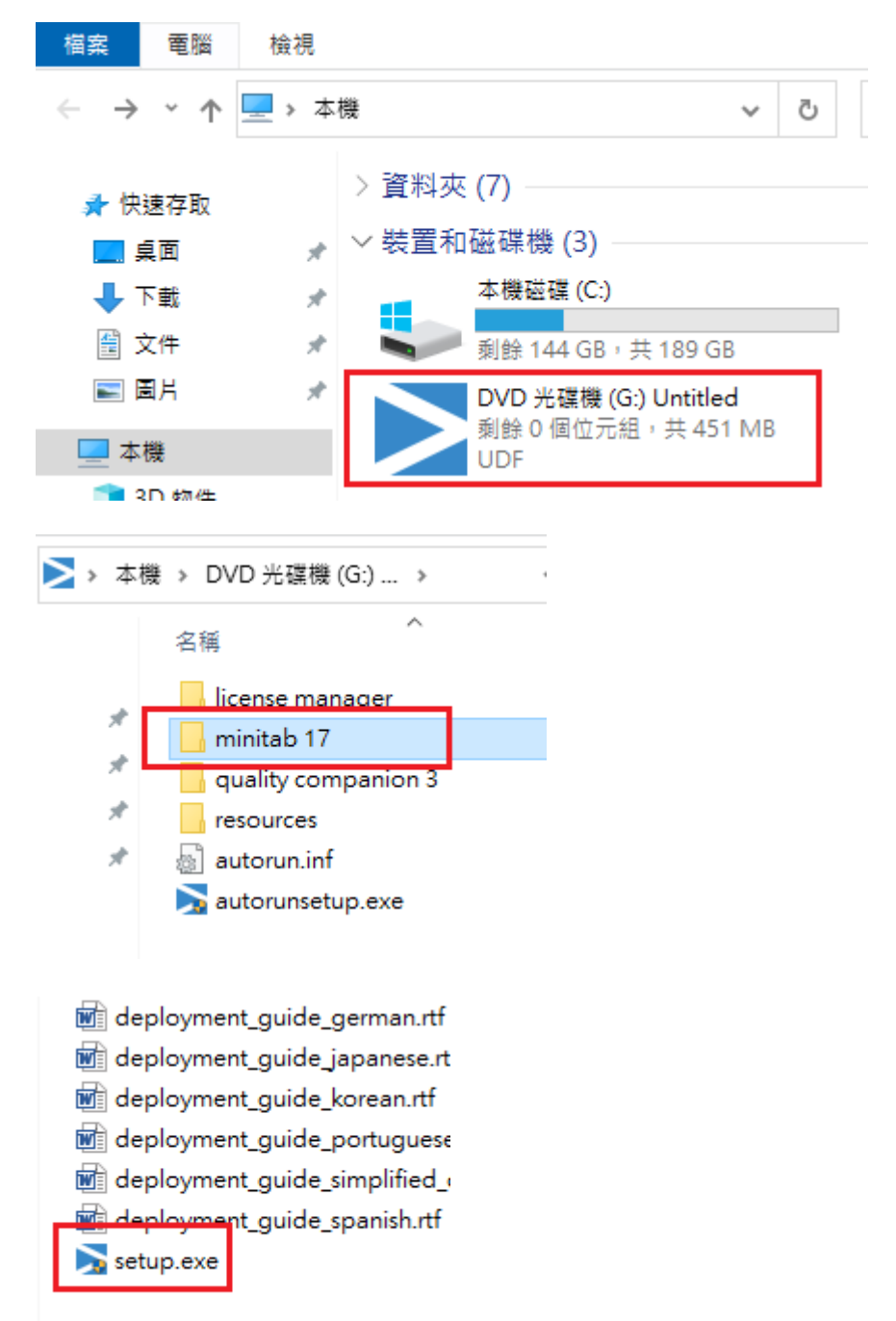

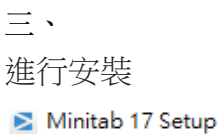

## Welcome to the Minitab 17 Setup This setup will help you install Minitab 17. пĪ During installation, you need to specify the name of the computer that hosts your Minitab 17 licenses. If you do not know the name of the license server, contact your system Minitab 17 administrator or license coordinator. We recommend that you disable your anti-virus software during the installation of Minitab 17.

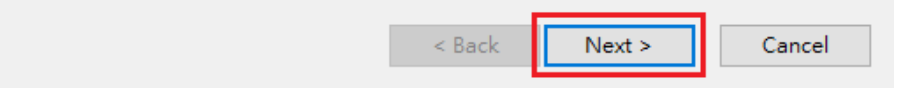

四、

授權合約: 選擇 I accept the terms in the License Agreement 後,點擊 Next 繼續。

Minitab 17 Setup

**End-User License Agreement** 

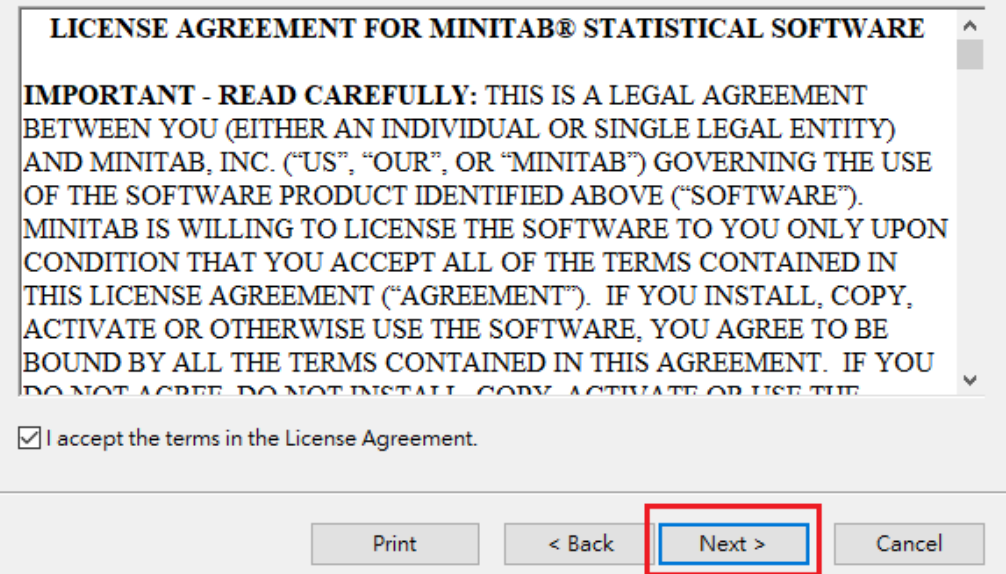

 $\times$ 

五、

設定授權伺服器:填入 Minitab 認證伺服器的位址,請在欄中輸入 140.113.9.139 Specify port number: 27000, 點擊 Next 繼續。

## Minitab 17 Setup

 $\times$ 

Minitab License Manager Information

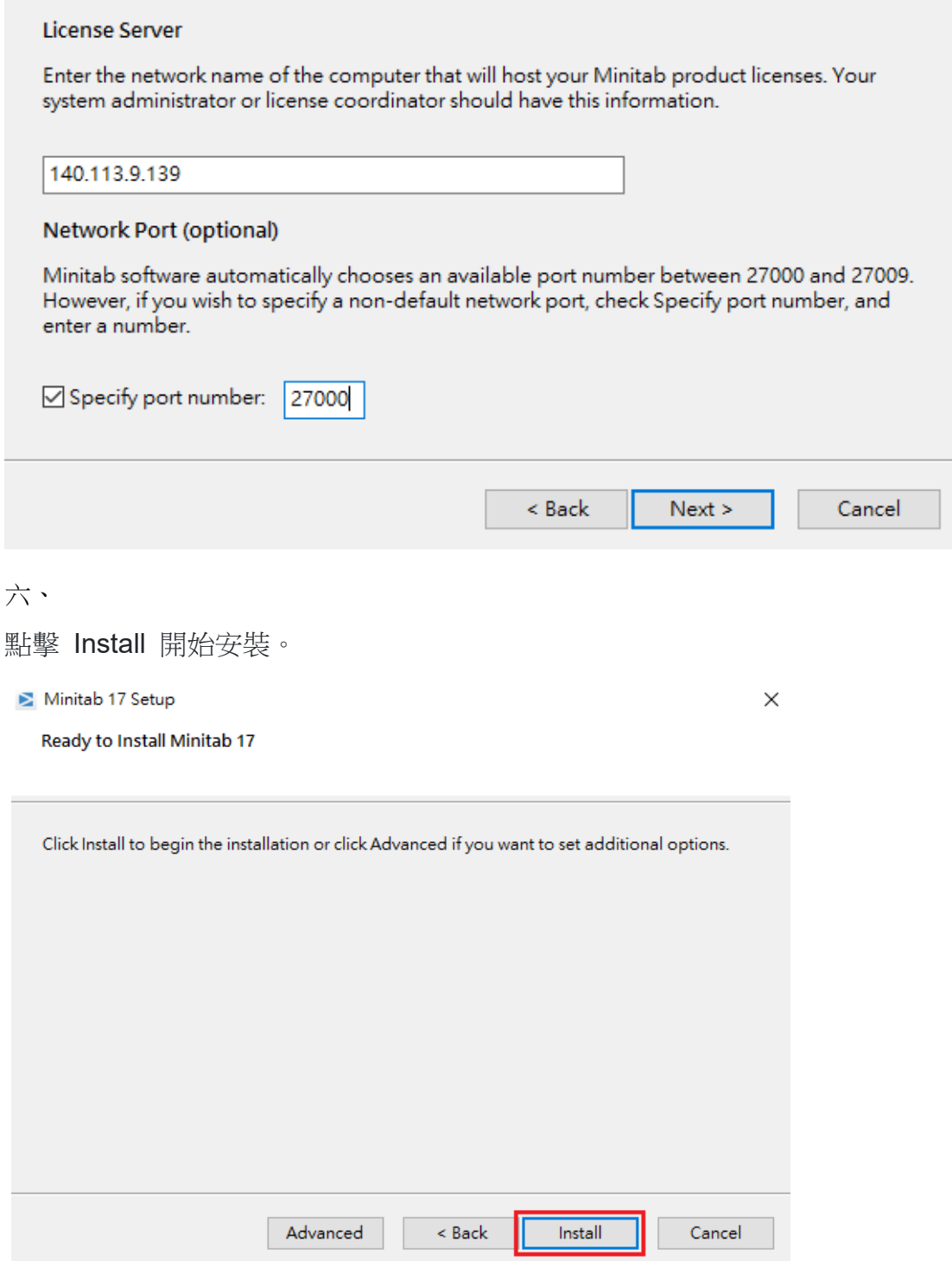